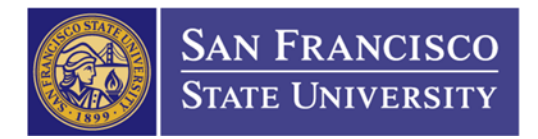

## How to Print a Copy of Your PO in the Imaging System

- 1. Go to Imaging System's website: <https://sfsu.documentportal.com/servlet/data>
- 2. Type in your User ID and Password then click on Login

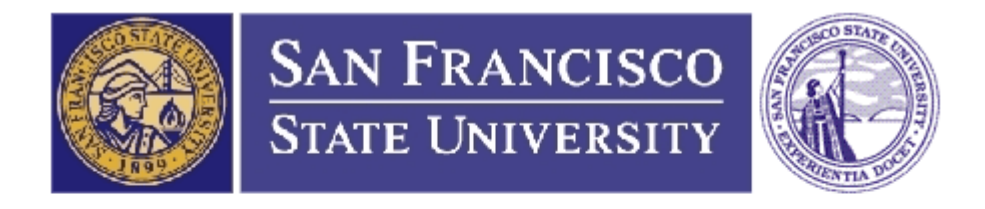

## **San Francisco State University - Fiscal Affairs**

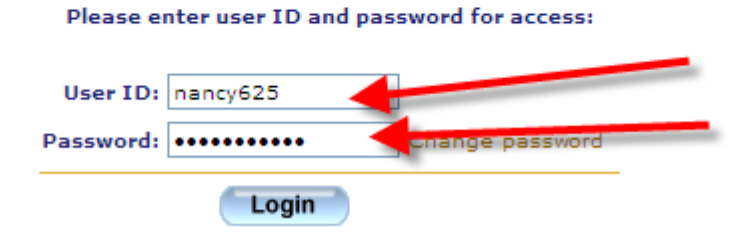

3. Select BOTH "Contract" and "Purchase Order" (click on contract then hold onto CTRL and click purchase order) **\*Make sure it the SEARCHING ON is "Contracts, Purchase Orders"\***

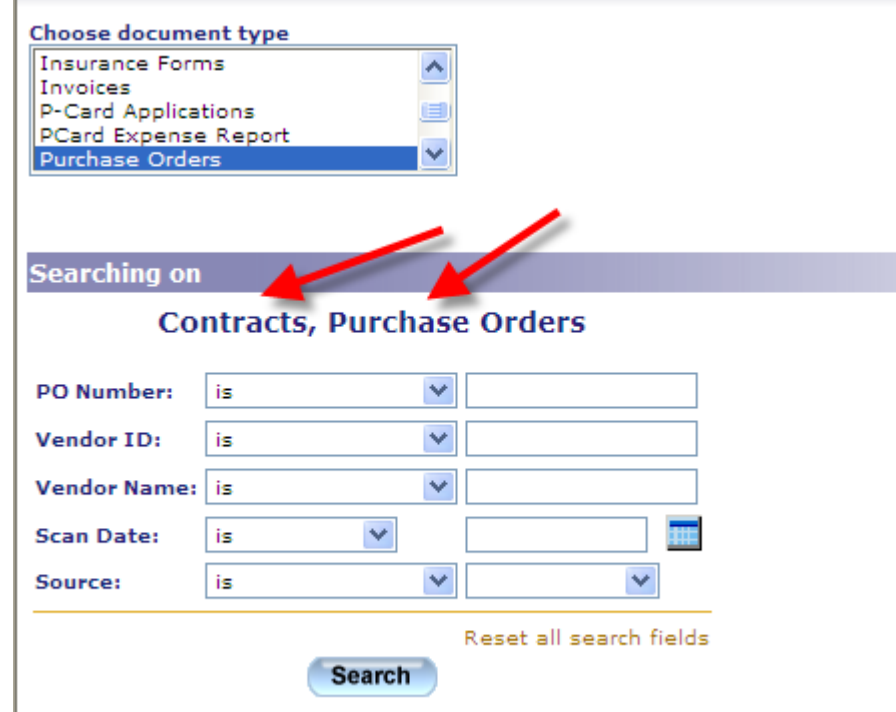

4. Type in your PO number and click Search

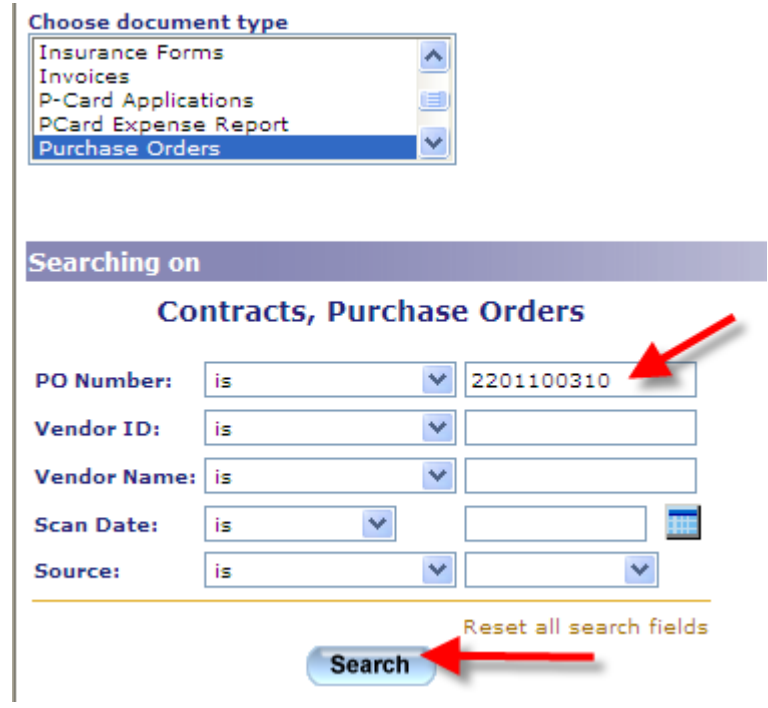

5. Click on "Purchase Orders" under the Document Type (a PDF should pop up, which will be your PO)

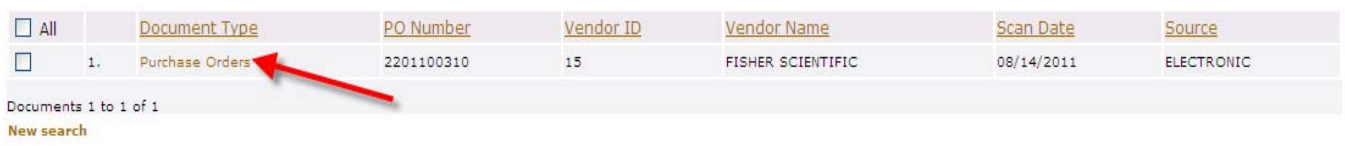